# Vendio Merchant's Guide eBay Templates

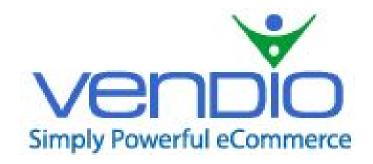

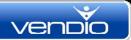

## Contents

| eBay Templates                             | 3 |
|--------------------------------------------|---|
| Custom Templates                           | 4 |
| Create New                                 | 4 |
| Custom Layout Name                         | 4 |
| Custom Layout Editor                       | 4 |
| HTML Editor                                | 5 |
| Macros                                     | 5 |
| Full Preview                               | 6 |
| Appendix of Available Custom Layout Macros | 6 |

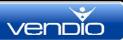

# eBay Templates

eBay Templates are framework of your listings. They contain the backgrounds and graphics that give your eBay listings a unique "look and feel" and allow you to create your own unique presence, or brand. eBay Templates can be used to distinguish your listings from your competitors and help you effectively market your items. Vendio offers a large selection of pre-created templates, and you can also create a completely custom template using the Custom Templates option.

eBay Templates can be accessed directly from the Create Items form, and is also available under the Items menu. You will find a list of all the Vendio created templates and custom templates on the Create Items form in the Bay Ads section, and you can easily select and apply the template elements as you create your ads.

Once you select a template from the list on Create Items, you can preview it by clicking the small image (thumbnail) on the right. In addition to previewing the current template, you can preview other potential template layouts and themes, which can then be applied from the Create Items form.

The Vendio created templates have the option to select a number of layouts, color skins and can be previewed for the number of images that match your listings. The layouts determine the placement of images within your eBay Template. All Vendio eBay templates are active content free and comply with eBay's policy on this subject. They are also designed to be responsive and mobile friendly so that your eBay buyers can easily browse the details of your listing using any device.

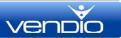

## **Custom Templates**

If you would like to create your own custom template and you are comfortable with using HTML or with using WYSIWYG editors, you can use the Custom Template option to create a completely custom template. This can be done by going to "Items" and then "Custom eBay Templates" in the menu across the top of the page in your Vendio account.

Please note that if your custom template include images hosted on non-compliant domains (and/or that use http instead of https), they may not load properly in the preview shown in Vendio. eBay also advises to have all images hosted on compliant domains (https).

## **Create New**

### **Custom Layout Name**

Each custom template you create requires a unique name. When creating a custom template, we recommend that you give it a descriptive name so you will recognize it later when you're reviewing your list. For example, if your layout is specific to Consumer Electronics and you want the images on the left for this type of product, you might want to name your layout "Consumer Electronics: Images Left".

#### **Custom Layout Editor**

The Custom Layout editor has two modes. If you do not check the "use HTML Editor" box, as depicted below, you will need to enter raw HTML code. Note that the HTML code can be copied /pasted from another application, but depending on the application used there may be some proprietary formatting that is not compatible and will need to be corrected manually. The raw HTML editor allows you the freedom to format your template image layout, graphics, content, and other elements exactly as you want it to appear on eBay. Additionally, you can add scripting language

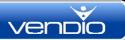

code and URLs linking to an externally hosted CSS file using the raw editor for maximum customizability.

#### **HTML Editor**

The HTML Editor is a 'WYSIWYG' (what you see is what you get) editor which offers the ability to do simple editing using the font, color, paragraph, table, etc. options in the toolbar.

#### **Macros**

The "Macros" listed on the right hand side of the page are HTML compatible and can be used with either raw HTML or with the HTML Editor. Marcros are placeholders, which will automatically display the associated values in your template. Scroll to the appendix at the end of this document for a definition of the value each macro represents. To insert a macro, simply place your cursor in your text or HTML code where you want the macro value to appear, and click the "Add" button next to the macro in the list. The macro will be automatically added, along with the brackets. Below is an example of TITLE and FIRST IMAGE macro embedded in HTML. Note that the brackets must be included for the macro to be recognized:

```
<br/><b>[TITLE]</b>
This is my item.<br/><img src="[IMAGE_URL0]">
```

The [TITLE] macro inserts the eBay Title value associated with the Ad you are using into the template. The [IMAGE\_URL0] macro inserts the first image selected in the Item Info section of the Ad you are using. Note that images will be displayed in the listing exactly as uploaded unless you add attributes to the HTML. Once an image macro has been inserted, you can add attributes (such as width, height, border, alt) manually within the HTML code. Also note that the "click to enlarge" function will not automatically be

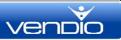

applied to images in custom templates. Below is a code sample that you can use to enable "click to enlarge" images in your custom template:

<a href="[IMAGE\_URL1]" target="\_blank"><img src="[IMAGE\_URL1]" border="0" width="200" height="200"></a>

Note that if you specify only the height or width attribute in the above code sample, the image will scale proportionately. The example above is intended to be used with a square image.

#### **Full Preview**

Full preview in the Custom Layout editor will allow you to preview the basic layout of the template; however, macro values cannot be displayed in the full preview. To preview the template as it will appear on eBay with macro values assigned, go to Items -> Create Items -> eBay Ad Info, and click the "Preview this Ad" button at the bottom of the eBay Ad Info section.

# **Appendix of Available Custom Layout Macros**

It is recommended that you print out the below list of available macro and definitions for easy reference. The definitions identify which fields are used to display the macro data and where to find them in the application. Note that all fields are associated with eBay profiles and ad info only (ie. title is the eBay title, not the title in the main Item Info section.)

| MACROS   | POPULATED FROM                                   |
|----------|--------------------------------------------------|
| SKU      | The item's SKU number (Item Info)                |
| TITLE    | The item's title (Create Item > eBay Ad Info)    |
| SUBTITLE | The item's subtitle (Create Item > eBay Ad Info) |

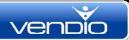

| MAIN_DESCRIPTION       | The item's main description (Create Item > eBay Ad Info)                                        |
|------------------------|-------------------------------------------------------------------------------------------------|
| IMAGE_URL 0 - 49       | Images attached, up to 50 images, URL0 maps to first image in listing (Create Item > Item Info) |
| QUANTITY               | Quantity per listing (Create Item > eBay Ad Info)                                               |
| MIN_BID                | Item's Starting Bid (Create Item > eBay Ad Info)                                                |
| RESERVE_PRICE          | Item's Reserve Price (Create Item > eBay Ad Info)                                               |
| BIN_PRICE              | Item's Buy It Now Price (Create Item > eBay Ad Info)                                            |
| WEIGHT                 | Package weight (Items > Create Item > Item Info)                                                |
| HEIGHT                 | Package weight (Items > Create Item > Item Info)                                                |
| WIDTH                  | Package weight (Items > Create Item > Item Info)                                                |
| DEPTH                  | Package weight (Items > Create Item > Item Info)                                                |
| FIXED_PRICE            | Item's Fixed Price (Create Item > eBay Ad Info)                                                 |
| GIFT_IDEA              | Gift Idea option (Items > Profiles > eBay Market)                                               |
| CONDITION_NOTES        | Notes on Item Condition (Create Item > Item Info)                                               |
| ITEM_CONDITION         | Item Condition (Create Item > Item Info)                                                        |
| GALLERY_LINK           | Insert Vendio Gallery in your Ad                                                                |
| SHIPPING_CALCULATOR    | Insert a Shipping Calculator in your Ad (if Calculated Shipping is selected)                    |
| DOMESTIC_SHIPPING_TYPE | Domestic Shipping Type (Items > Profiles > Shipping Profile)                                    |
| INTL_SHIPPING_TYPE     | Int'l Shipping Type (Items > Profiles > Shipping Profile)                                       |
| SHIPPING_CARRIERS      | All Shipping Carriers Offered (Items > Profiles > Shipping Profile)                             |

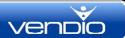

| PAYMENT_METHODS                 | Payment Methods Accepted (Items > Profiles > Payment Profile)                              |
|---------------------------------|--------------------------------------------------------------------------------------------|
| PAYPAL_EMAIL                    | Paypal Email Address (Items > Profiles > Payment Profile)                                  |
| MANUFACTURER                    | Item Manufacturer (Create Item > Inventory)                                                |
| WAREHOUSE_LOCATION              | Bin/Warehouse Location (Create Item > Inventory)                                           |
| BRAND                           | Brand (Create Item > Inventory)                                                            |
| PRODUCT_IDENTIFIER_             | Corresponding product identifier (Create Item > Marketplaces)                              |
| PRODUCT_WEBSITE                 | Item Product Website (Create Item > Inventory)                                             |
| MANUFACTURER_PART_NUMBER        | Manufacturer Part Number (Create Item > Inventory)                                         |
| YEAR_MADE                       | Item YearMade (Create Item > Inventory)                                                    |
| WHERE_MADE                      | Item Where Made (Create Item > Inventory)                                                  |
| PAYMENT_PERS_CHECK_BUYER_INS TR | Payment Instructions for Checks (Items > Profiles (Payment) > Instructions to Buyer)       |
| PAYMENT_MO_CHECK_BUYER_INSTR    | Payment Instructions for Money Orders (Items > Profiles (Payment) > Instructions to Buyer) |
| PAYMENT_VISA_BUYER_INSTR        | Payment Instructions for VISA (Items > Profiles (Payment) > Instructions to Buyer)         |
| PAYMENT_AMEX_BUYER_INSTR        | Payment Instructions for AMEX (Items > Profiles (Payment) > Instructions to Buyer)         |
| PAYMENT_MC_BUYER_INSTR          | Payment Instructions for MASTERCARD (Items > Profiles (Payment) > Instructions to Buyer)   |
| PAYMENT_DISCOVER_BUYER_INSTR    | Payment Instructions for DISCOVER (Items > Profiles (Payment) > Instructions to Buyer)     |
| PAYMENT_PAYPAL_BUYER_INSTR      | Payment Instructions for PayPal (Items > Profiles (Payment) > Instructions to Buyer)       |

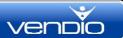

|                              | 1                                                                                                    |
|------------------------------|----------------------------------------------------------------------------------------------------|
| CS_SHIP_POLICY               | Customer Service/Shipping Policy (Items > Profiles (Shipping) > Shipping Policy)                                                                                            |
| BUSINESS_LOGO_URL            | Business Logo URL (Items > Profiles (Policy))                                                                                                    |
| BUSINESS_NAME                | Business Name (Items > Profiles (Policy))                                                                                                    |
| BUSINESS_WEBSITE             | Business Website URL (Items > Profiles (Policy))                                                                                                    |
| BUSINESS_DESCRIPTION         | Business Description (Items > Profiles (Policy))                                                                                                    |
| RETURN_POLICY_DETAILS        | Return Policy (Items > Profiles (Policy) > Return Policy)                                                                                                    |
| RETURN_TYPE                  | Return Type (Items > Profiles (Policy) > Return Policy > "Refund given as")                                                                                                 |
| RETURN_DURATION              | Return Duration (Items > Profiles (Policy) > Return Policy > "Item must be returned within")                                                                                |
| CARRIER_NAME 0-19            | Individual Domestic Carriers, up to 20 carriers, Carrier_Name0 maps to first domestic carrier (Items > Profiles (Shipping) > Dom. Carrier)                                  |
| CARRIER_DOM_AMT 0 - 19       | Individual Domestic Carrier Cost, up to 20 carrier costs, Carrier_DOM_AMT0 maps to first domestic carrier cost (Items > Profiles (Shipping) > Dom. Amount)                  |
| INTL_CARRIER_NAME 0 -19      | Individual International Carriers, up to 20 carriers, INTL_Carrier_NAME0 maps to first international carrier (Items > Profiles (Shipping) > Int'l Carrier)                  |
| INTL_CARRIER_INTL_AMT 0 - 19 | Individual International Carrier Cost, up to 20 carrier costs, INTL_CARRIER_INTL_AMT0 maps to first international carrier cost (Items > Profiles (Shipping) > Int'l Amount) |